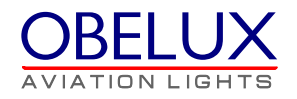

# **Obelux Control Panel**

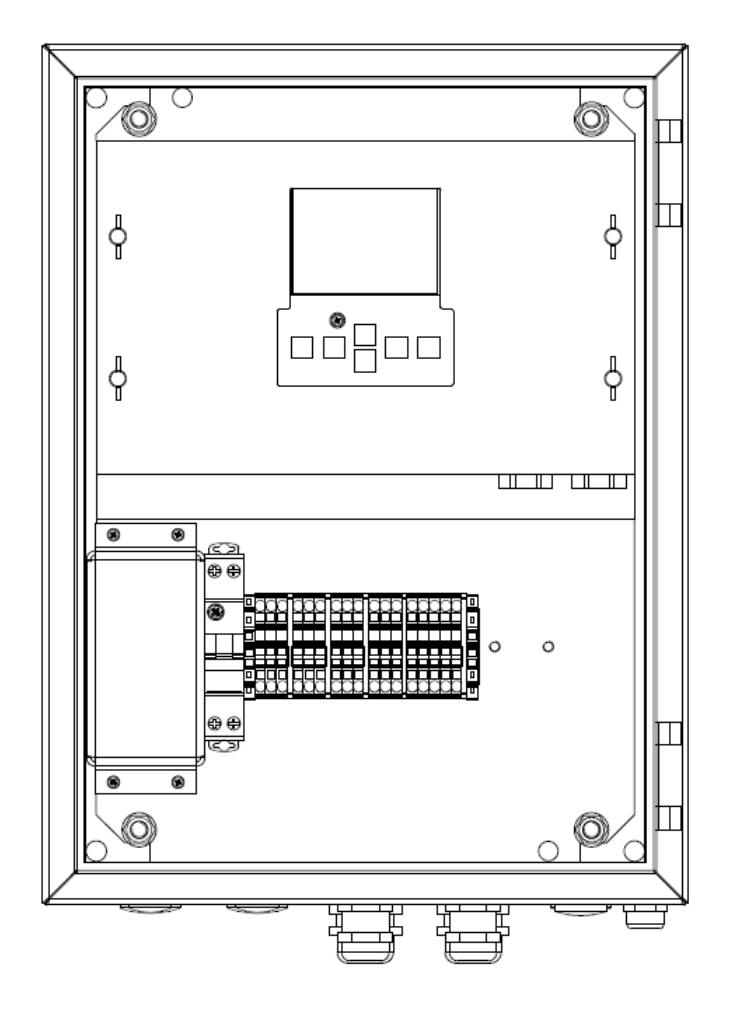

User's Manual Version 1.2

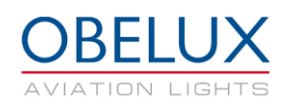

# **CONTENTS**

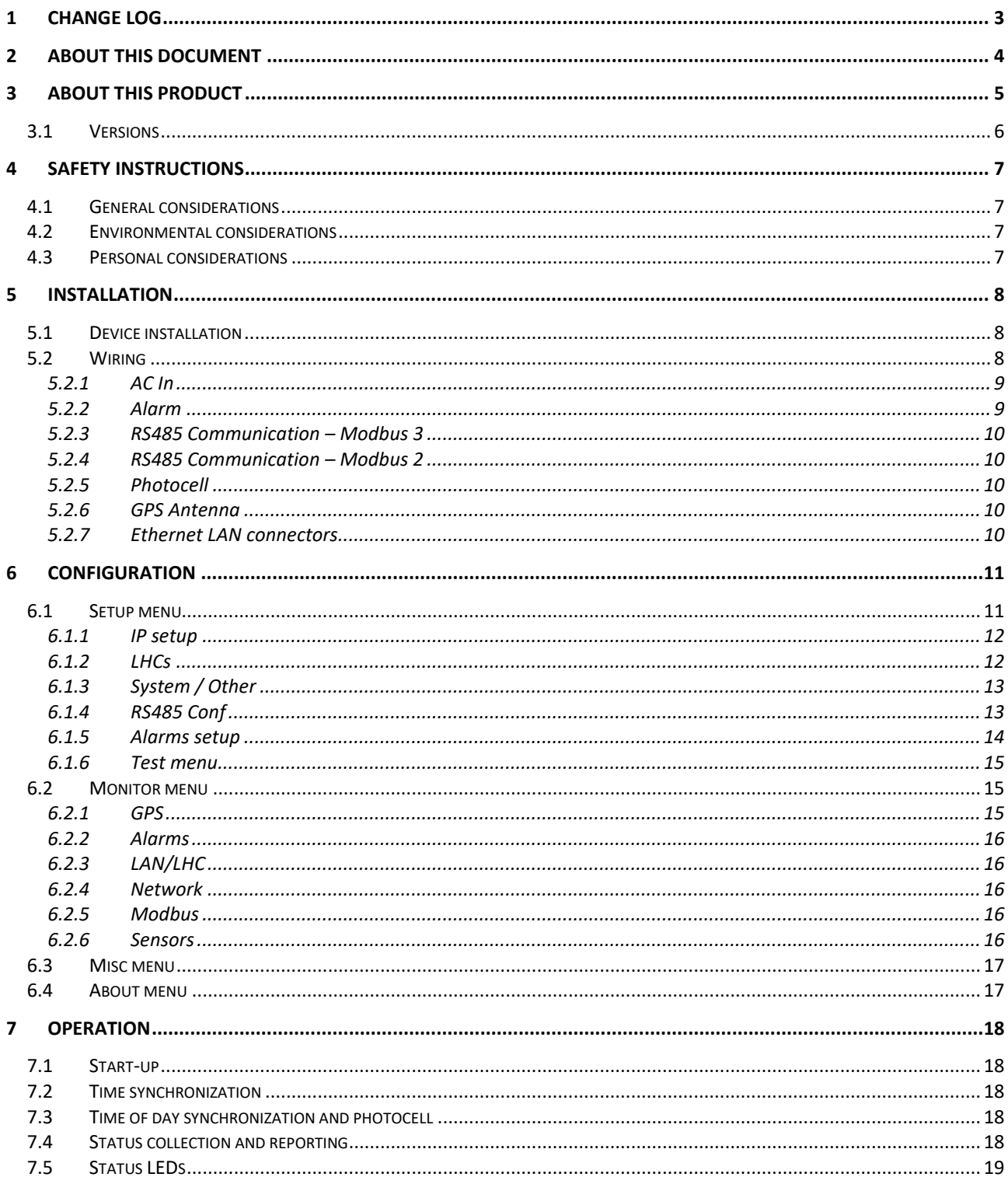

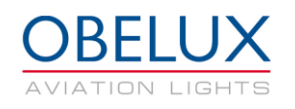

# <span id="page-2-0"></span>**1 CHANGE LOG**

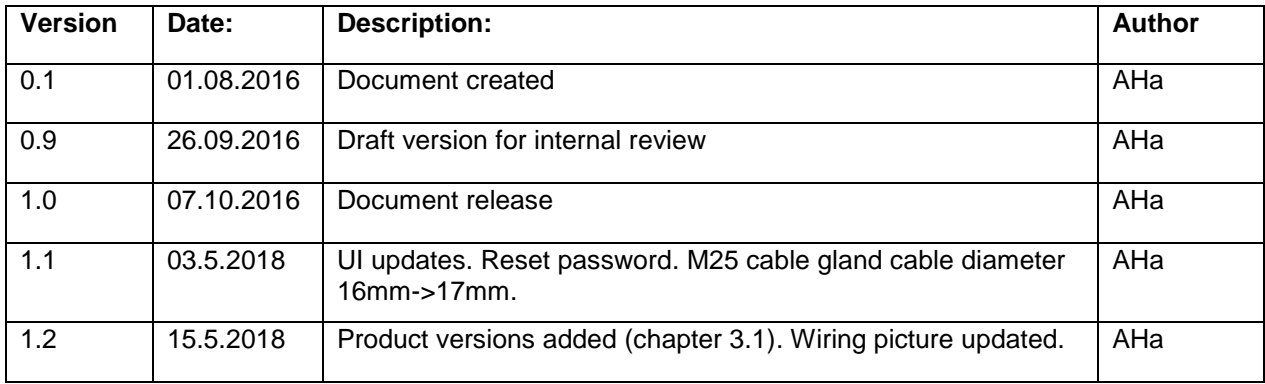

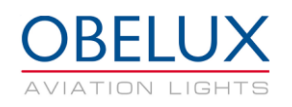

# <span id="page-3-0"></span>**2 ABOUT THIS DOCUMENT**

This document describes the Obelux Control Panel (CP) operation for the end-user. This document covers the installation and setup of the CP unit, use of graphical user interface and operation of the unit on a practical level. This document is intended for everyone who needs to install and setup a CP unit for operation.

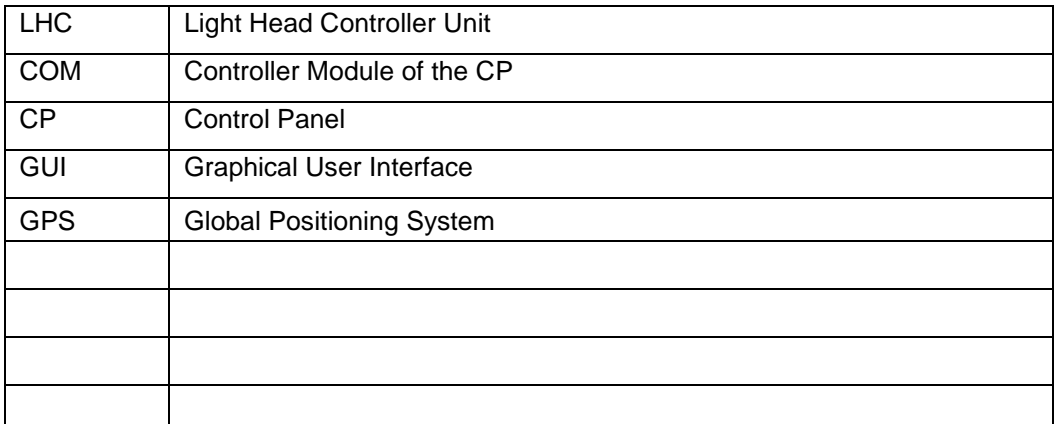

Table 1: Acronyms and Abbreviations

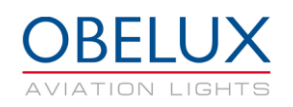

# <span id="page-4-0"></span>**3 ABOUT THIS PRODUCT**

Control panel is used to control and monitor Obelux Light Head Controllers (LHC) and Light Heads. Control panel offers full system management for devices that are connected to the same network. CP has a userfriendly color LCD screen for accessing the system locally. The CP also works as a web server so that the system monitoring can be also done via web browser

The main component of the CP is the Controller Module (COM). The COM communicates with the connected light heads to synchronize the flashing of the lights, providing time of day information and collecting the statuses of the lights. Status reporting is done with an alarm relay output, or optionally with a web server. The controller module is used in several Obelux products, and some of the connectors and features are not used in the Control Panel application.

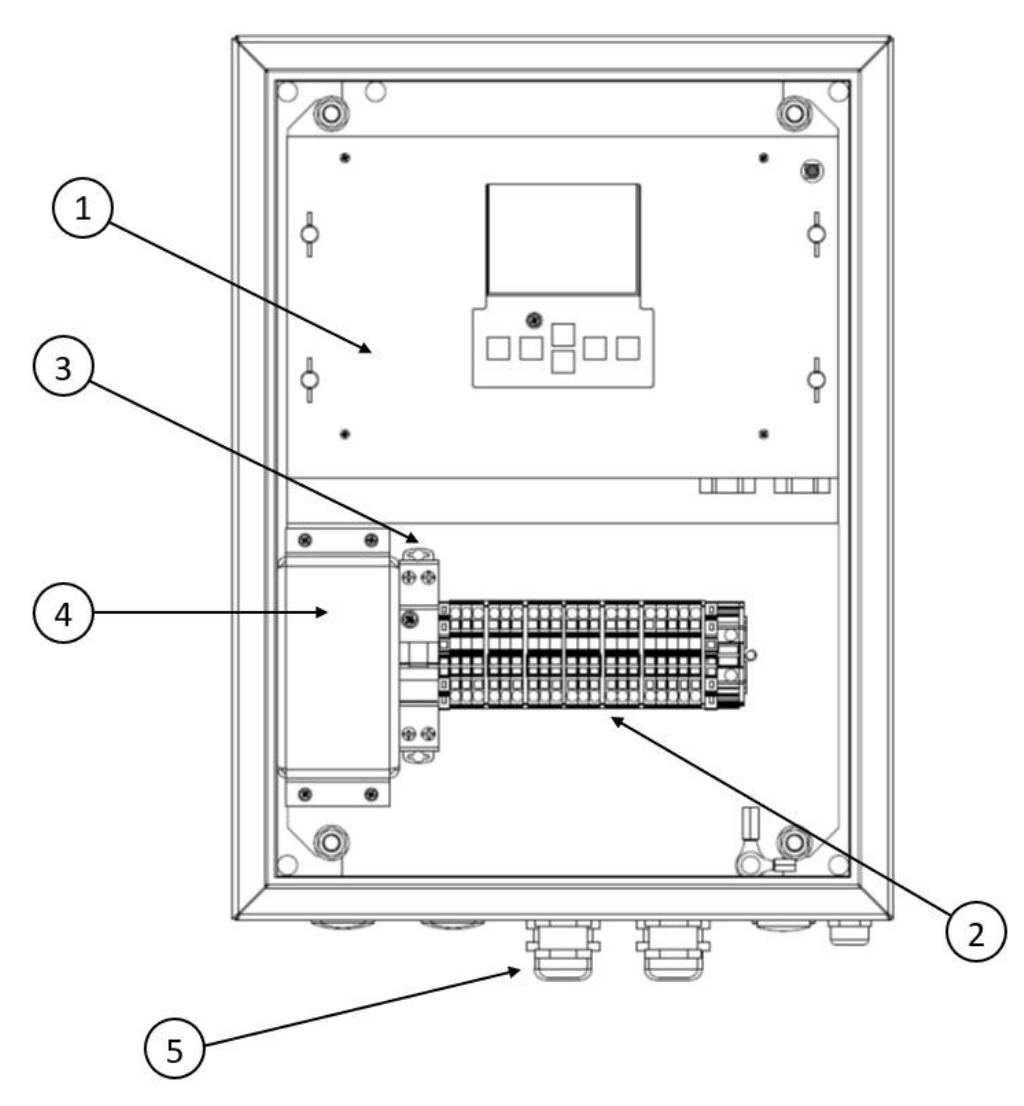

Figure 1: Main functional parts of the control panel

- 1. Controller module (COM)
- 2. Terminal block connectors
- 3. Circuit breaker
- 4. Over voltage protectors
- 5. Cable glands

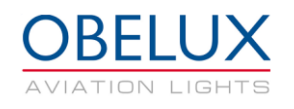

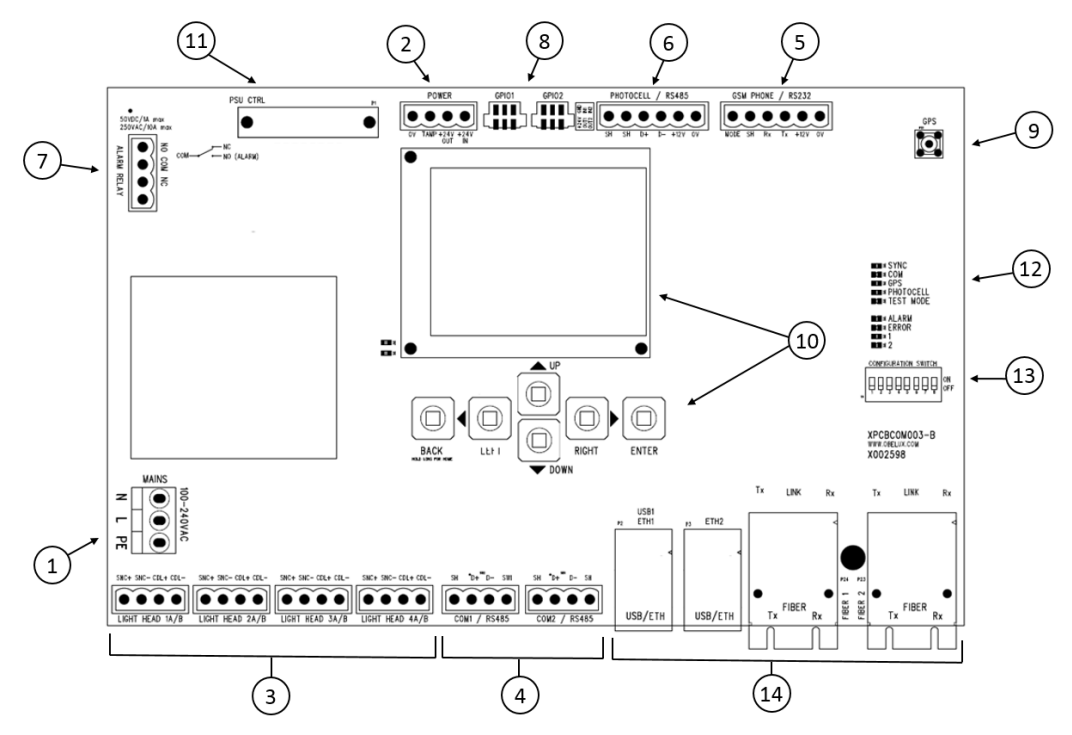

Figure 2: Controller module

- 1. Main power feed
- 2. COM board Power
- 3. LHC Output connectors (sectors)
- 4. RS-485 communication connectors
- 5. External GSM modem connector
- 6. External photocell connector
- 7. Alarm relay connector
- 8. GPIO connectors
- 9. GPS antenna connector
- 10. Display and keyboard
- 11. PSM control connector
- 12. Status LED indicators
- 13. Configuration DIP switches (not used in this application)
- 14. Ethernet LAN connectors (RJ45 and Optic Fibre SC)

The controller module is used in several Obelux products, and some of the connectors and features are not used in the Control Panel application. Most of the needed connections are wired to the terminal blocks below the Controller module.

### <span id="page-5-0"></span>**3.1 Versions**

Obelux CP is available as the following models:

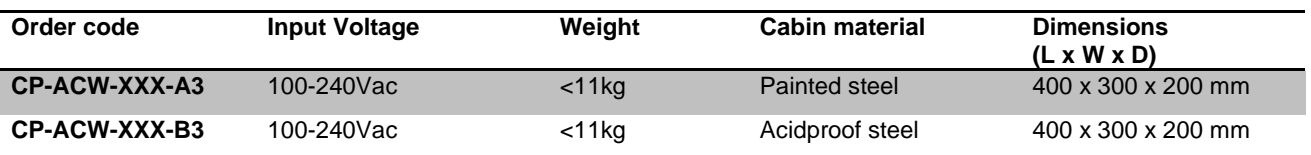

XXX : F = Optic fiber connection

 $W = Web server$ 

G = GPS synchronization

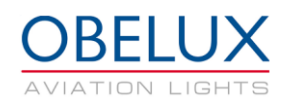

# <span id="page-6-0"></span>**4 SAFETY INSTRUCTIONS**

In this section you will find general safety instruction for the device. Please read the instructions carefully before installing or using the device to avoid any personal, environmental or material damages.

### <span id="page-6-1"></span>**4.1 General considerations**

Install device observing manufactures installation guide

Use only cables and connectors specified by the manufacture

Keep your device away from heat sources, dust, smoke or other harmful substances

Do not add or remove any components inside the device unless otherwise approved by the manufacture

Do not spill food or other liquids on device

If you have any error situation with the device, do not try to fix it by yourself, contact your reseller.

### <span id="page-6-2"></span>**4.2 Environmental considerations**

The European Parliament and the Council of European Union issued directive 2012/19/EU to contribute to sustainable production and consumption by, as a first priority, the prevention of WEEE and, in addition, by the re-use, recycling and other forms of recovery of such wastes so as to reduce the disposal of waste and to contribute to the efficient use of resources and the retrieval of valuable secondary raw materials.

Obelux aviation obstacle light products sold inside European Union can be returned to manufacturer if no local WEEE separate collection and re-use services are available. Please contact Obelux for details.

Obelux does not refurbish returned items but forwards them to authorized WEEE treatment facility.

### <span id="page-6-3"></span>**4.3 Personal considerations**

HIGH VOLTAGE! Device contains high voltage which is very dangerous to human beings. Any direct contact to high voltage could lead to serious injury, worst case even death.

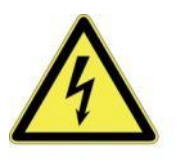

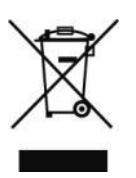

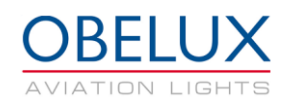

# <span id="page-7-0"></span>**5 INSTALLATION**

## <span id="page-7-1"></span>**5.1 Device installation**

Mount the device to the selected mounting point using quality made fasteners. When the cabin door is open, check that there is no inflow of water (incl. hail and snow) into the cabinet.

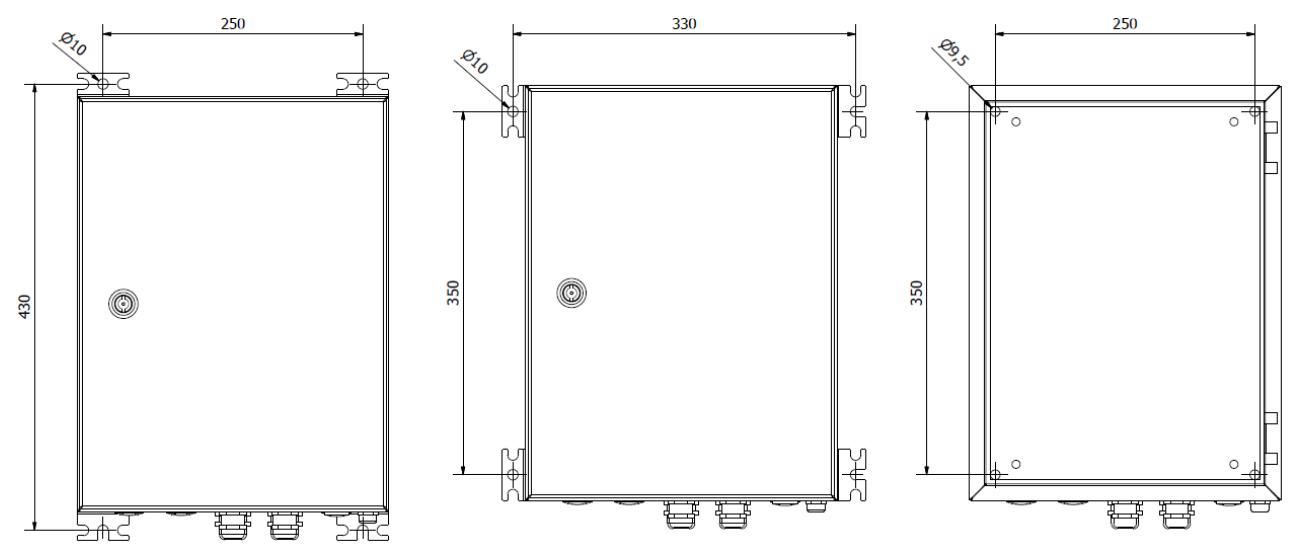

*Figure 3: Cabin dimensions*

## <span id="page-7-2"></span>**5.2 Wiring**

Route cables using cable glands on the bottom side of the controller. Connect the cable wires securely to appropriate terminal block connectors. There are two different size cable glands used on the cabin. Follow the illustration below to achieve desired EMC protection with the EMC glands:

Cable gland M25 for 11-17 mm cable diameter Cable gland M20 for 9-13 mm cable diameter

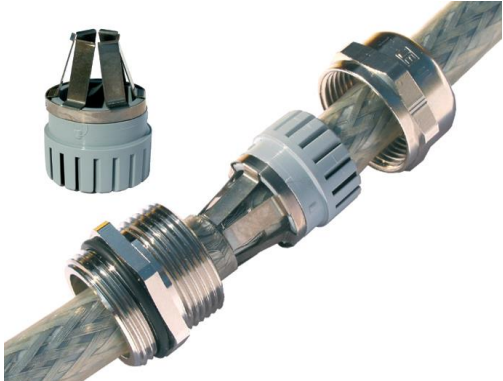

Please follow these instructions when routing cable via a cable gland:

- 1. Partially expose the braided screen by removing the outer sheath of the cable at a length of approx. 10 mm.
- 2. Insert the cable through the dome nut and the gland body until the contact spring is pressed against the braided screen.

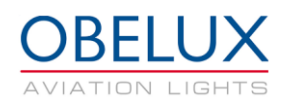

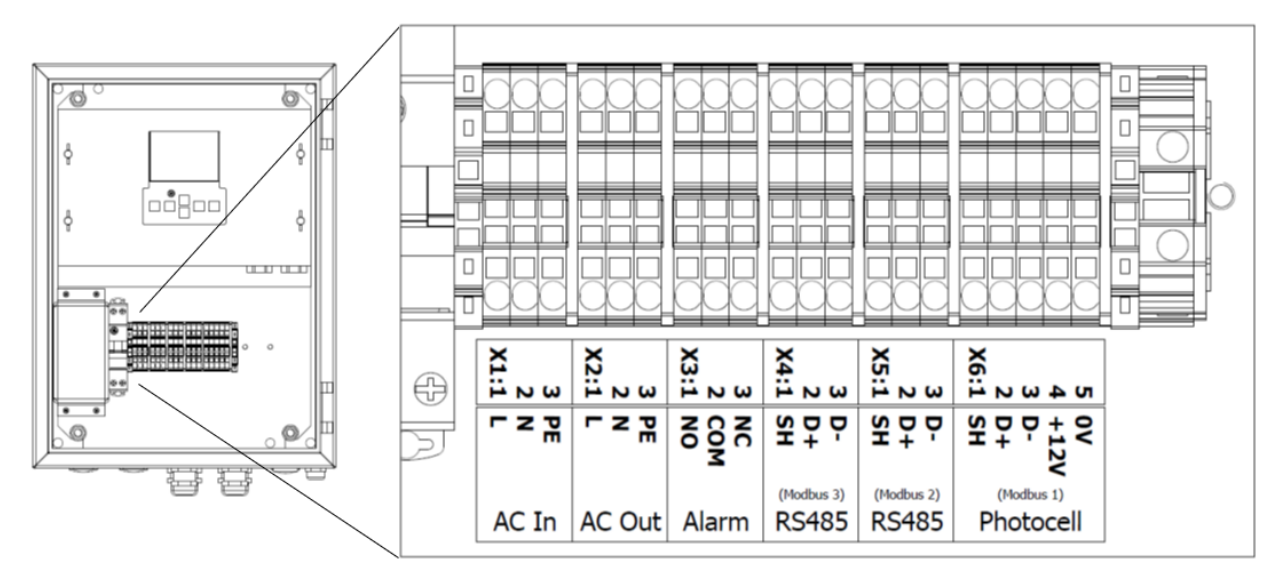

*Figure 4: Control Panel connectors*

#### <span id="page-8-0"></span>**5.2.1 AC In**

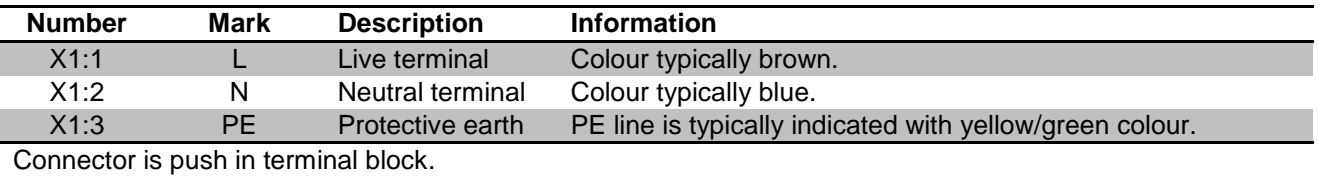

#### **Conductor cross-section** 0.2mm² - 2.5mm²

#### <span id="page-8-1"></span>**5.2.2 AC Out**

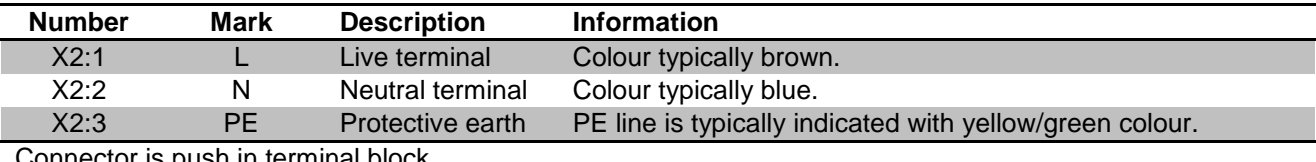

Connector is push in terminal block.

**Conductor cross-section** 0.2mm² - 2.5mm²

#### **5.2.3 Alarm**

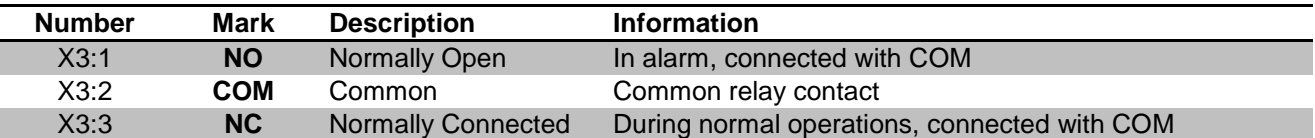

Unused alarm relay connectors can be left floating i.e. no wiring there is required. When is without power and when it starts (reboots), the relay signals an alarm. Alarm relay state changes during start-up process if there are no pending alarms to be signalled. Connector is push in terminal block.

#### **Conductor cross-section** 0.2mm² - 2.5mm²

**NC**  $NC$  $\cap$ ٦ COM COM  $\Omega$  $\Omega$ \$  $\varphi$ **NO NO**  $\circ$  $\circ$ Relay when alarm on, or no power. Relay when power connected, no alarm. NC: Normally Closed, COM: Common, NO: Normally Open

#### <span id="page-9-0"></span>**5.2.4 RS485 Communication – Modbus 3**

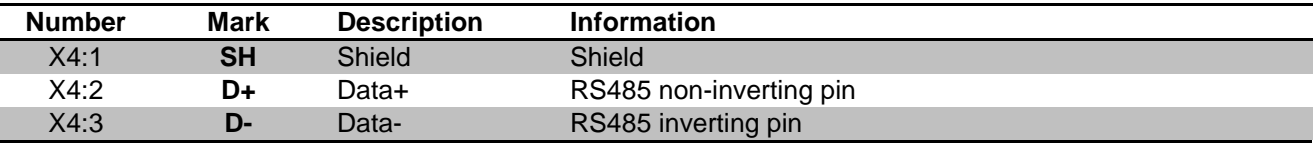

RS-485 bus is implemented with one pair. Therefore, communication on RS-485 bus is half-duplex. Connector is push in terminal block.

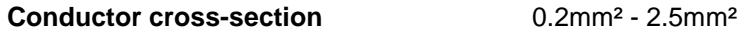

#### <span id="page-9-1"></span>**5.2.5 RS485 Communication – Modbus 2**

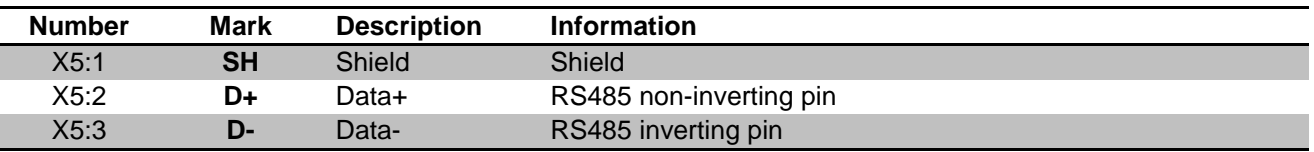

RS-485 bus is implemented with one pair. Therefore, communication on RS-485 bus is half-duplex. Connector is push in terminal block.

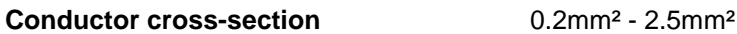

#### <span id="page-9-2"></span>**5.2.6 Photocell**

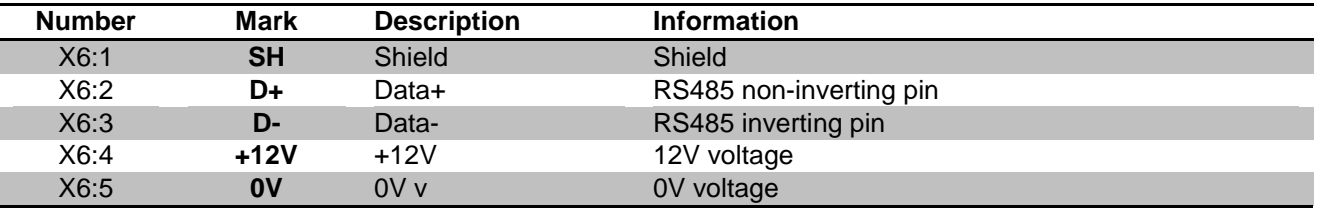

Connector is push in terminal block.

**Conductor cross-section** 0.2mm² - 2.5mm²

#### <span id="page-9-3"></span>**5.2.7 GPS Antenna**

Antenna is connected to the SMA connector on the COM board. Connector location can be seen in the [Figure 2.](#page-4-0) Be careful not to overtighten the connector.

#### <span id="page-9-4"></span>**5.2.8 Ethernet LAN connectors**

Ethernet LAN ports. Two RJ-45 connectors and two optic fibre SC type connectors. Both connectors are on the COM board. Connector location can be seen in the [Figure 2.](#page-4-0)

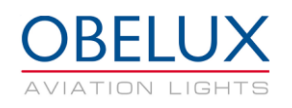

# <span id="page-10-0"></span>**6 CONFIGURATION**

This chapter describes the configuration of the CP. The configuration is carried out with COM board's keyboard and display. DIP switches are not used. Arrow buttons on the COM board are used to move in the menus. Enter button selects a menu and back button returns to the previous menu.

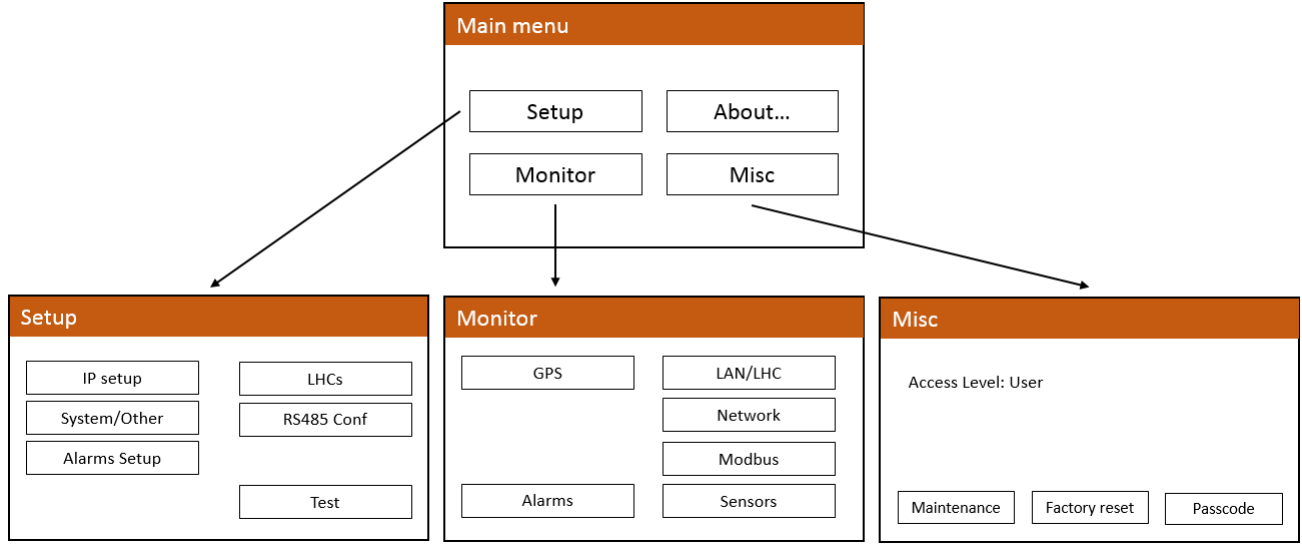

The CP functionality is divided mainly in to two sub-menus. From Setup menu the user can do all system configuration related tasks. In the Monitor sub-menu, the user can monitor the system status including possible faults.

### <span id="page-10-1"></span>**6.1 Setup menu**

From the setup menu user can setup IP address, setup LCH units, change system settings and enable or disable alarm sources. Modbus light heads are configured in the RS485 Conf. menu. Test menu contains several test modes to test system installation and functionality.

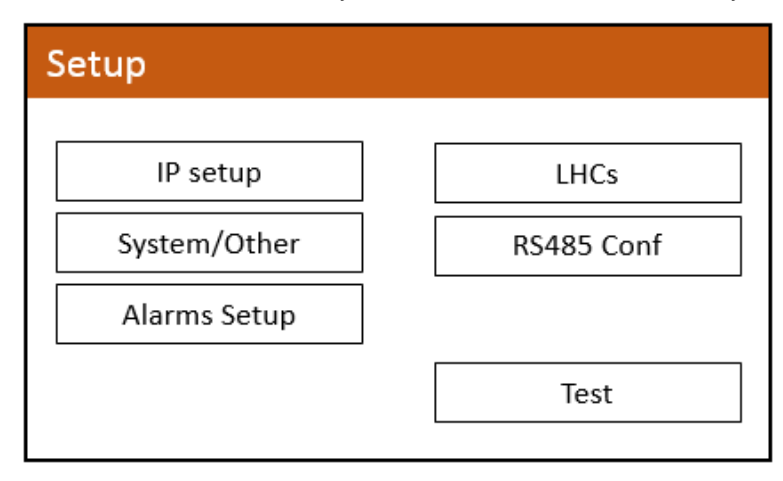

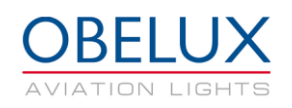

#### <span id="page-11-0"></span>**6.1.1 IP setup**

Ethernet settings for the Control Panel are set from IP setup menu. Select Apply to confirm settings. If you change the DHCP setting you must reset Control Panel by switching off its power. This can be done with the reboot button from the same menu. The IP address can be checked from the Monitor / Network menu.

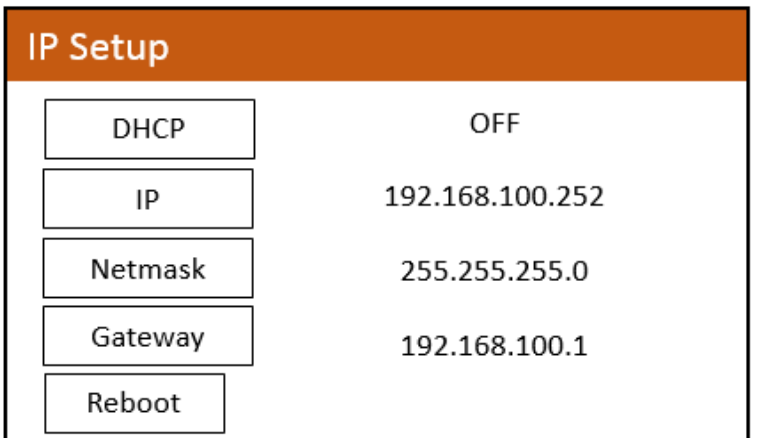

#### <span id="page-11-1"></span>**6.1.2 LHCs**

LHC slave units are added to the Control Panel from the LHCs menu. Add LAN slave units IP address to an empty slot on the menu.

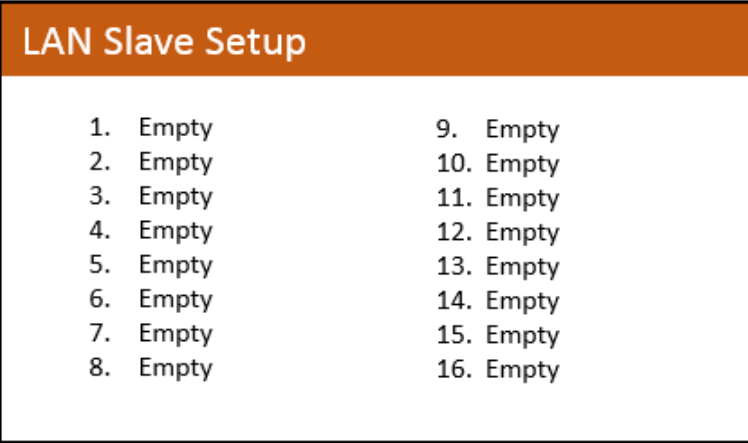

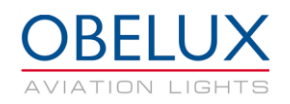

#### <span id="page-12-0"></span>**6.1.3 System / Other**

From the system menu you can change photocell, visibility sensor and flash rate settings.

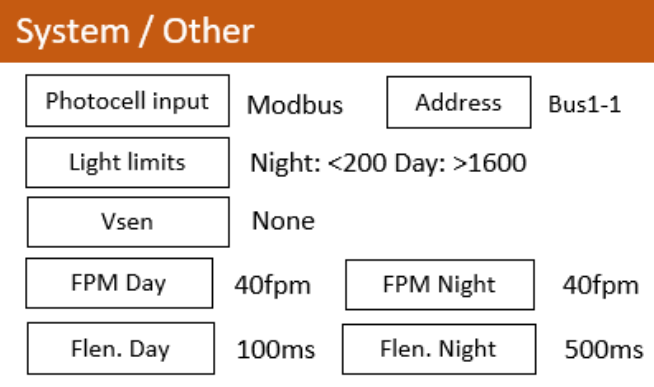

#### **Photocell input**

Photocell input options are the following;

#### None; No photocell

Modbus; CP is reading data from light head connected in to the Modbus1 connectors. Local; A dedicated Obelux photocell is connected to the Photocell connectors.

#### **Address**

Photocell address if Modbus input is selected. Bus1-1 = Modbus 1, address 1

#### **Light limits**

Photocell ambient light limits [lux] for night and day can be selected from this menu.

#### **Vsen**

Visibility sensor can be enabled and disabled from this menu.

#### **FPM Day/Night**

This menu lets you select the flashing rate for the day mode.

#### **Flen. Day/Night**

This menu lets you select the flash length for day and night mode.

#### <span id="page-12-1"></span>**6.1.4 RS485 Conf**

Aviation lights connected directly to the CP with RS485 (Modbus) are configured from the RS485 Conf menu. Select the number of lights that are connected to the bus. After this select the type of the light from the next menu. If you add a visibility sensor to the RS232 bus you add it to the Vis. Sens. part of the menu. Select Apply setup to confirm your selection.

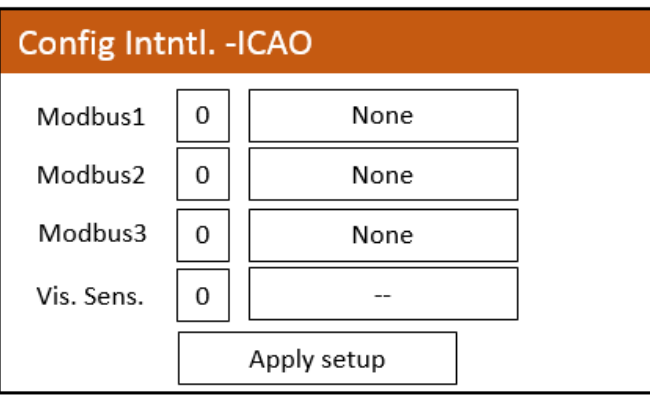

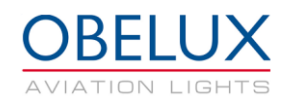

### <span id="page-13-0"></span>**6.1.5 Alarms setup**

From the Alarms setup menu, the user can enable or disable certain alarm sources. It is not typically necessary to adjust the alarm settings.

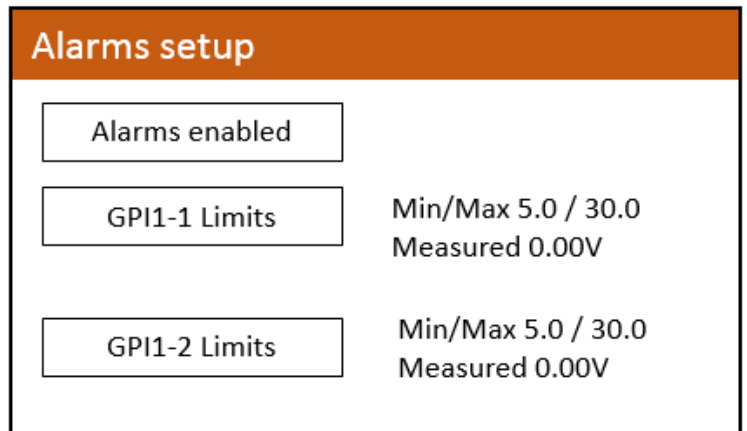

To disable an alarm source, uncheck the (x) mark in front of the alarm name with the Enter button. Alarm source is described in more detail in the bottom of the screen. All the alarm sources might not be relevant to the Control Panel.

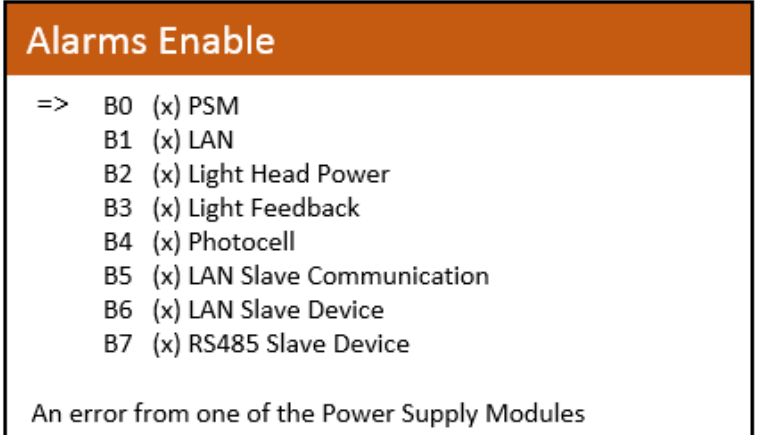

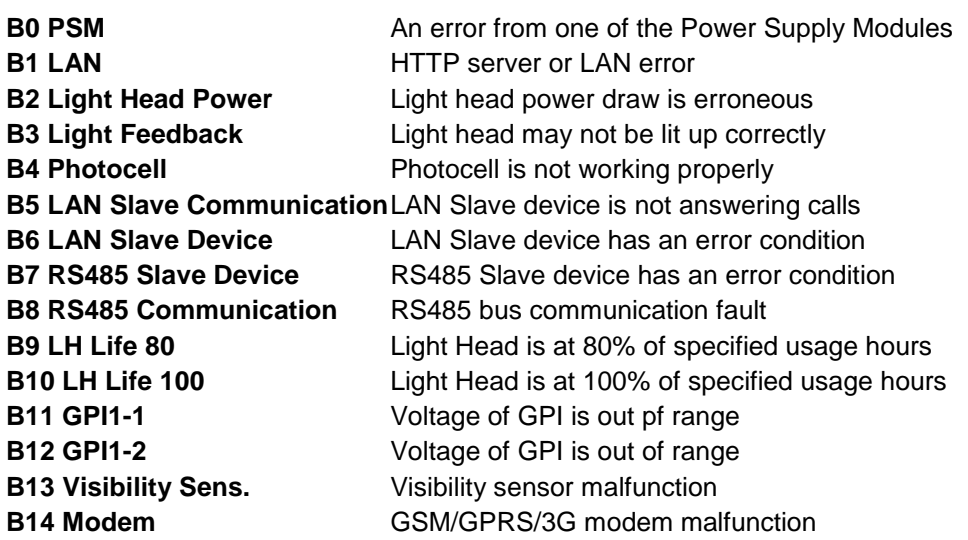

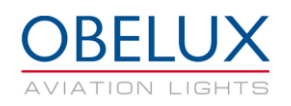

#### <span id="page-14-0"></span>**6.1.6 Test menu**

The Control Panel includes several test modes to test system installation and functionality. Active test modes are disabled after 24 hours. In other words, the CP will return to normal operation after 24 hours. The menu also displays data and status of the photocell and visibility sensor.

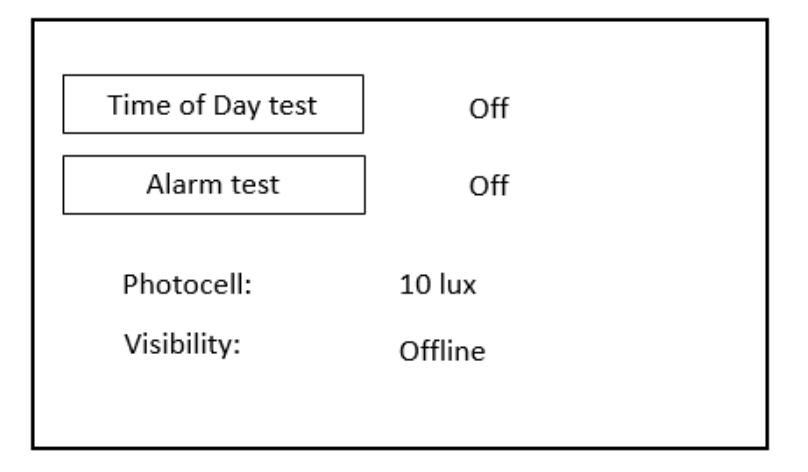

#### **Time of Day test**

In Time of Day test mode, you can set the lights to day, twilight or night intensity.

#### **Alarm test**

Alarm test activates alarm relay(s).

### <span id="page-14-1"></span>**6.2 Monitor menu**

From monitor menu you can monitor the system status and possible alarms.

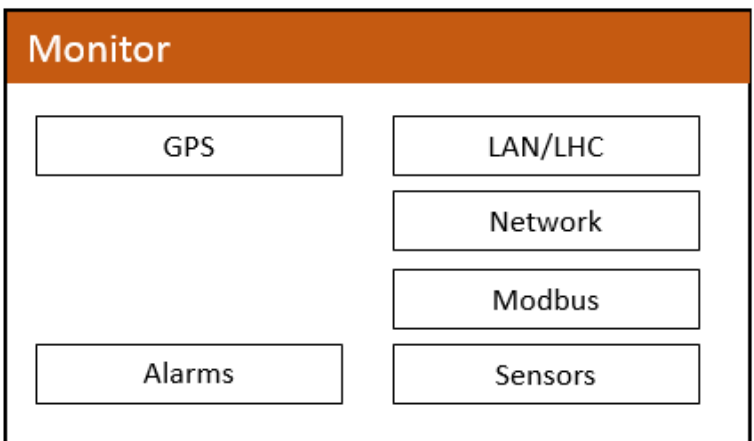

#### <span id="page-14-2"></span>**6.2.1 GPS**

GPS menu shows data of the GPS module on the Control Panel. On GPS sub-menu there is a list about GPS information received from GPS satellite. In list current date and time (UTC) is shown. Also, receiver location in latitude and longitude is shown. GPS status can be one of the following:

GPS not installed; GPS module is not installed GPS Error; GPS receiver not responding GPS No Fix; insufficient signal for GPS fix GPS OK; GPS module working and has GPS fix

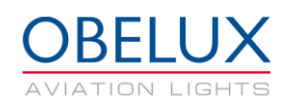

#### <span id="page-15-0"></span>**6.2.2 Alarms**

Menu displays alarm status of the Control Panel. Clear button will clear old alarms (OK\*  $\rightarrow$  OK). Alarm status can be one of the following:

OK; No alarm Warning; Close to alarm limit Fault; Alarm Active from subsystem OK\*; Subsystem has had an alarm. Alarm condition has since disappeared.

#### <span id="page-15-1"></span>**6.2.3 LAN/LHC**

On LAN/LHC status sub-menu there is a list of the connected LHCs and their status information including alarms.

#### <span id="page-15-2"></span>**6.2.4 Network**

On network status sub-menu there is a list about the Control Panel network settings and status. List shows CP IP address, subnet mask and default gateway.

GC link; Global Controller is connected to this device Time RX; Device is receiving network time broadcast

#### <span id="page-15-3"></span>**6.2.5 Modbus**

On Modbus sub-menu there is a list of devices connected to the Modbus connectors and their status information including alarms. More information is available by selecting the device from the list.

#### <span id="page-15-4"></span>**6.2.6 Sensors**

On Sensors sub-menu there is information about the photocell and visibility sensors.

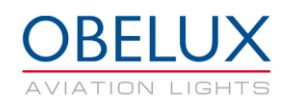

### <span id="page-16-0"></span>**6.3 Misc menu**

Contents of the *Maintenance* menu is not covered in this manual. Accessing this menu is necessary only in special cases. Obelux can provide more information about this menu if needed.

*Factory reset* button will reset the CP to its factory settings. Factory reset is only available if DIP 7 and DIP8 are switched ON from the Control Panel DIP switches. Special CP functionality is not available for the normal user. Entering a valid passcode will give access to these settings.

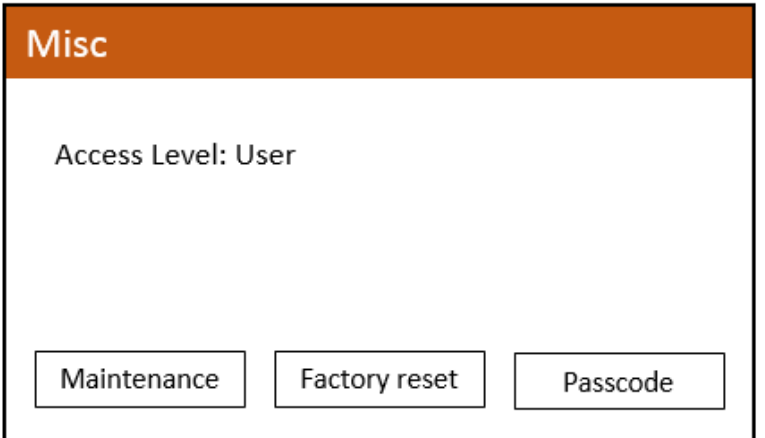

## <span id="page-16-1"></span>**6.4 About menu**

About menu shows different information about control panel SW version and copyright.

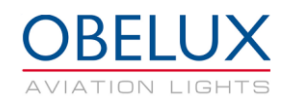

# <span id="page-17-0"></span>**7 OPERATION**

The CP consists in one major component, Controller Module (COM). COM communicates with Light heads connected to the RS485 bus and LHCs via Ethernet to synchronize internal clock, providing time of day information and collecting statuses. Status reporting is done with alarm relay output or Web API.

# <span id="page-17-1"></span>**7.1 Start-up**

The CP software makes series of start-up initializations when system is powered on. All status LED indicators are set on and off during start-up process. Start-up takes few seconds.

## <span id="page-17-2"></span>**7.2 Time synchronization**

The CP provides time synchronization information via Ethernet for all LHCs connected to same network. Information is sent with broadcast message so all LHCs get the information at the same time. Time synchronization message is sent with 10 seconds interval.

When a GPS module is installed with appropriate antenna, the CP synchronizes its clock to GPS time (UTC) and provides that to all LHC units to flash simultaneously all over the world. The timing difference from one system to another is less than  $\pm 2$  millisecond depending on network latency.

## <span id="page-17-3"></span>**7.3 Time of day synchronization and photocell**

Luminance information is read from the photocell. Photocell measures the ambient light in lux. Depending on the ambient light level CP changes the aviation lights between day, twilight and night modes. Time of day information is sent with 10 seconds interval. Different thresholds for day, twilight and night modes can be set from the Setup/System menu.

### <span id="page-17-4"></span>**7.4 Status collection and reporting**

The CP unit collects LHCs statuses and reports possible errors via alarm relay output or Web API. GUI can be used to see more detail; which LHC is causing the alarm and why. Also on board status LEDs indicate system status. Status collection is done with 60 seconds interval via Ethernet. All the possible alarms are listed below.

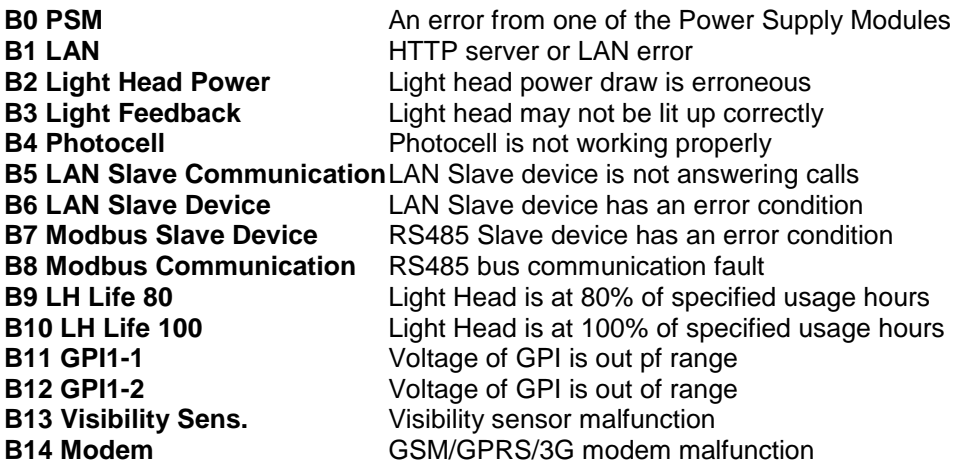

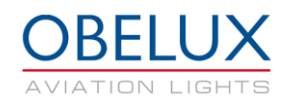

## <span id="page-18-0"></span>**7.5 Status LEDs**

This chapter describes the behavior of the on-board status LED indicators during normal and alarm situation.

#### **SYNC**

This LED will flash in sync with light heads.

#### **COM (Green)**

This LED indicates data communication status between Control Panel and LHCs. If there is an error in communication, LED will be set on along with the ALARM LED.

#### **GPS (Green)**

This LED indicates GPS operation status. In normal operation this LED is off if GPS is disabled. If GPS is enabled and the signal is detected, LED is set on. It may take few minutes to detect GPS signal. If GPS signal is lost or valid UTC time is not received, LED will be switched off.

#### **PHOTOCELL (Green)**

This LED indicates that photocell is connected and working

#### **ALARM (Red)**

Alarm led is used when there is an active alarm

#### **ERROR (Red)**

Error LED is used to indicate that one of the alarm sources is close to an alarm limit

#### **TEST MODE, 1, 2**

Not used